## Logging in to DAS Parking Services Customer Portal

First time login:

- Navigate to:<https://oregondas.t2hosted.com/Account/Portal>
- Click on **LOGIN**

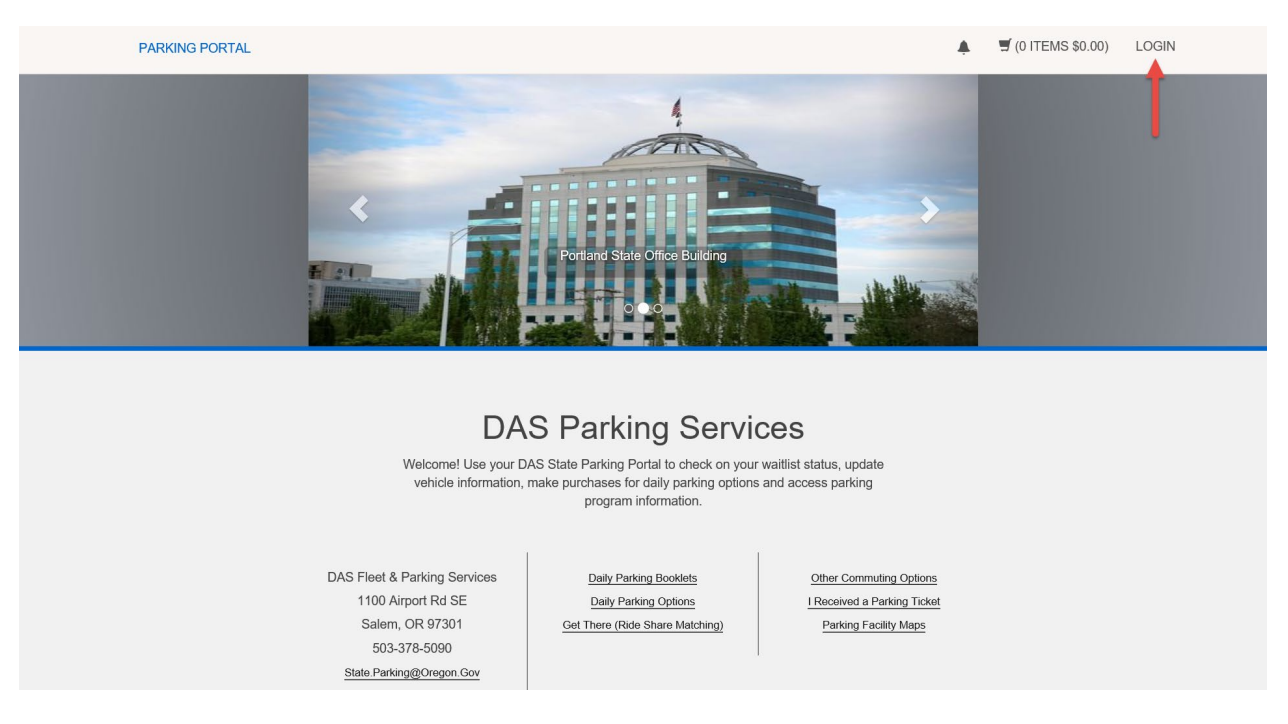

• Click on **Please Click Here** (First time logging into your account or if you need to reset your password)

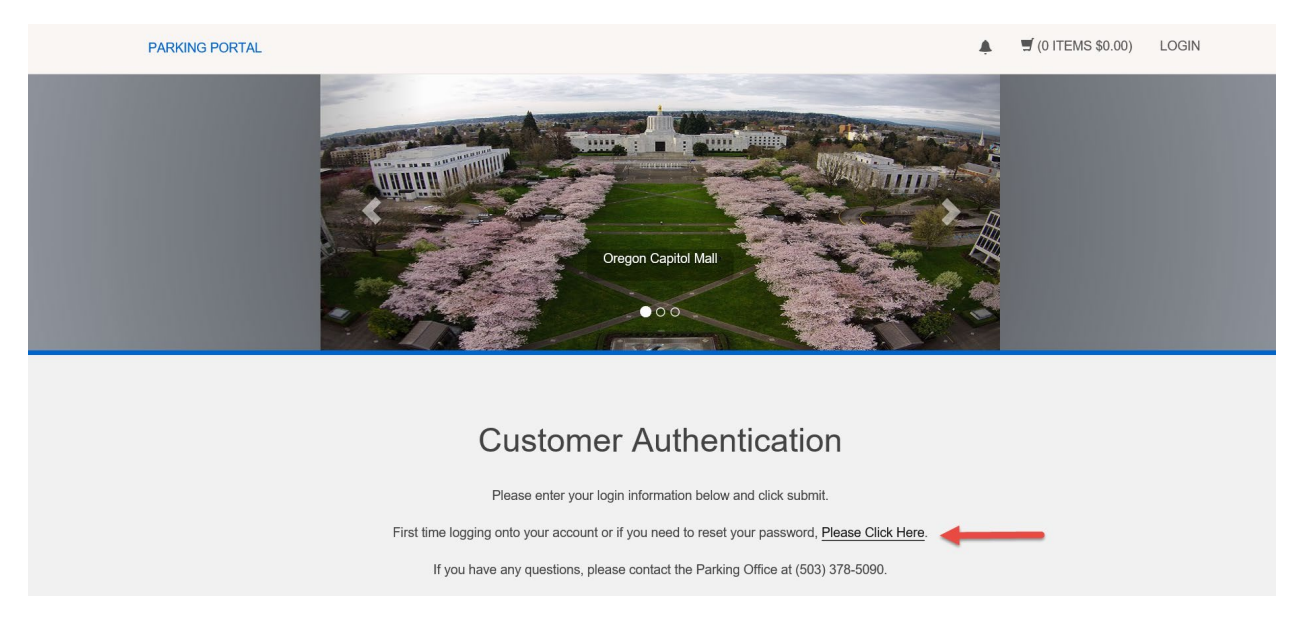

## Logging in to DAS Parking Services Customer Portal

• Enter your Work Email Address (your work email needs to match the work email address on file with DAS Parking.

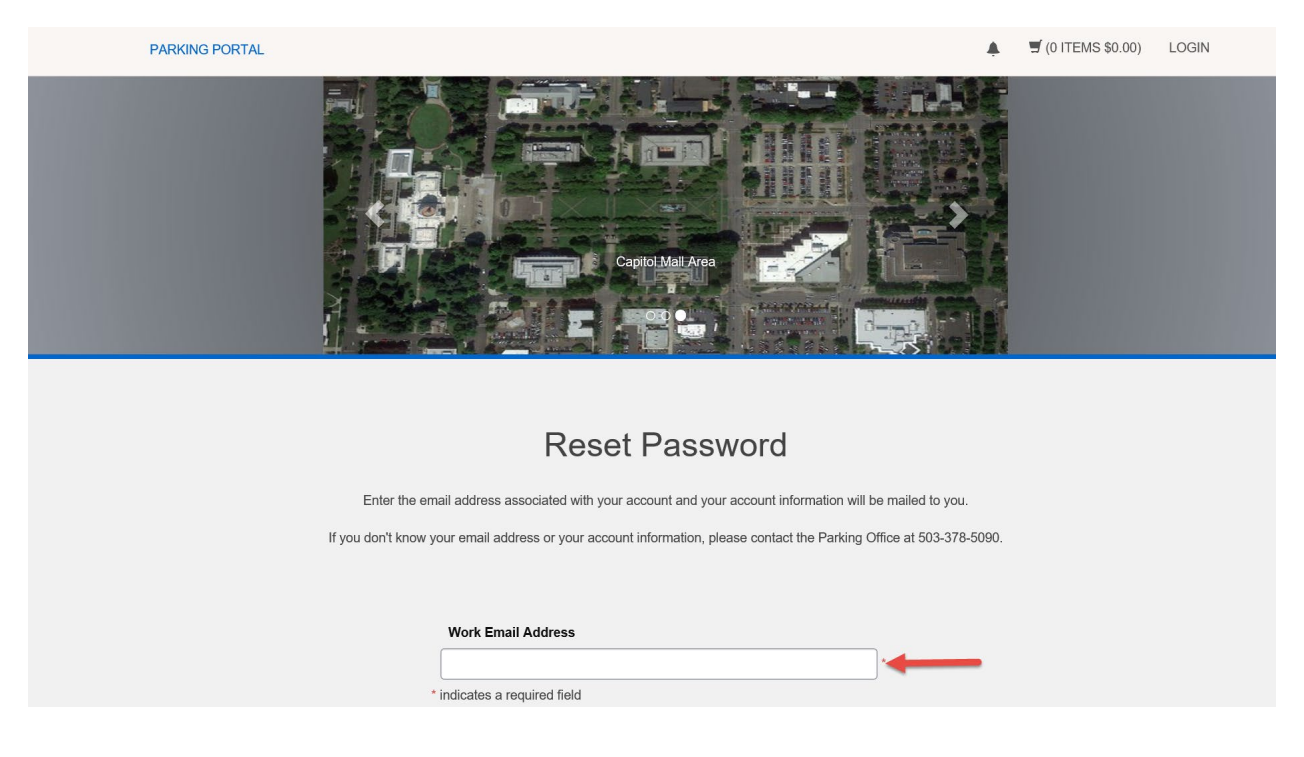

• You will see the Customer Authentication screen confirming an email has been sent.

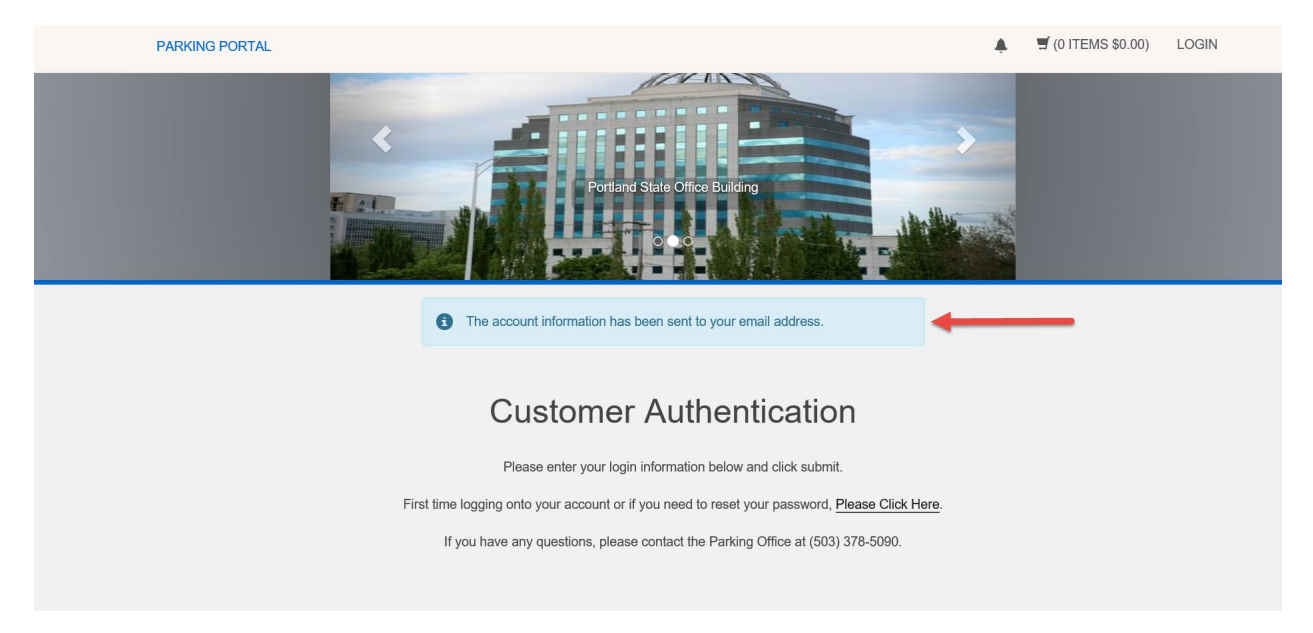

## Logging in to DAS Parking Services Customer Portal

- You will receive an email with a link to reset/create a new password.
- Enter your new password, confirm and click on **Update**

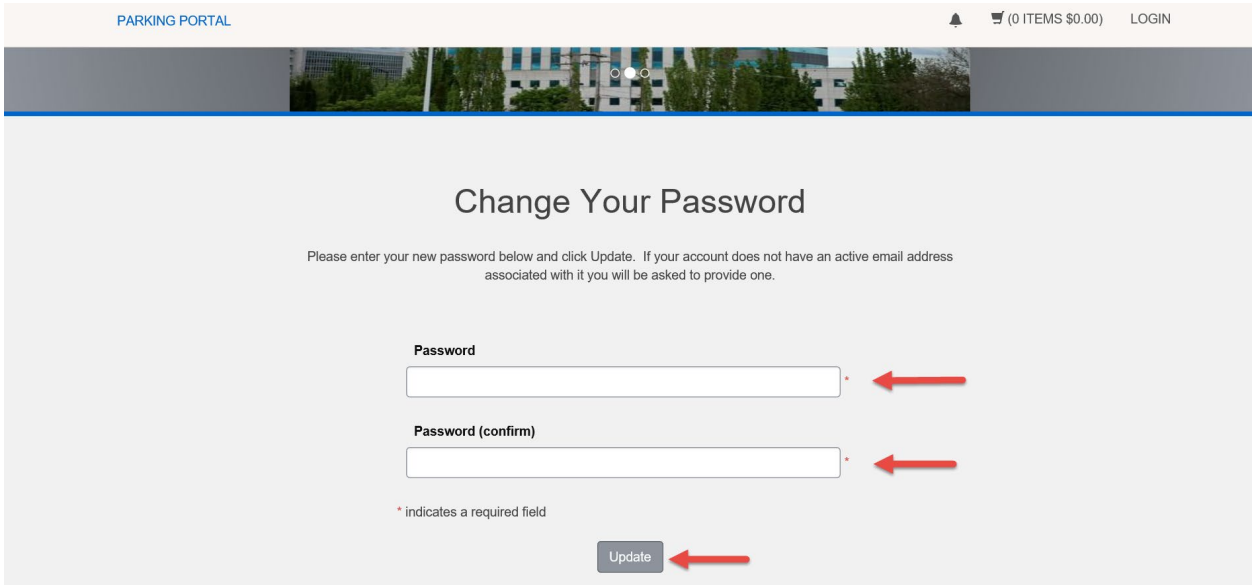

• You will see the Customer Authentication screen confirming your password has been reset. Click on the Login button and enter your new password

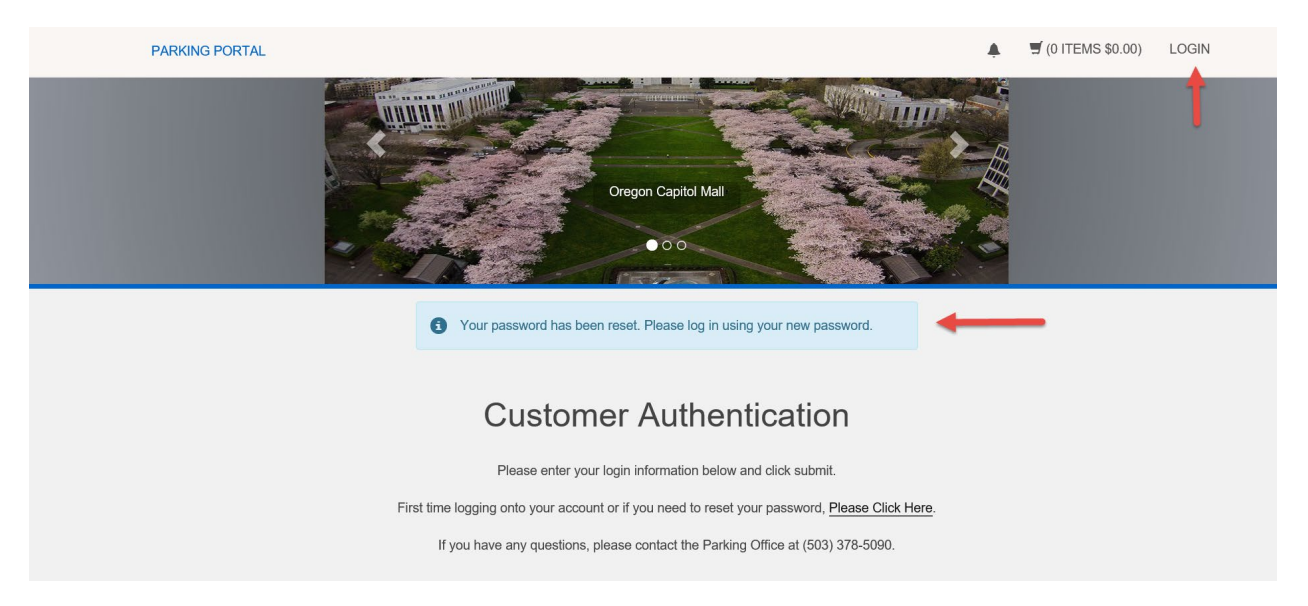

• After you login for the first time (if you do not have any vehicles registered with DAS Parking) you will be directed to the Vehicle Registration page. You may register or update your vehicles.

**If you are unable to login, please contact the DAS Parking Office at: 503-378-9050 or email us at [state.parking@oregon.gov](mailto:state.parking@oregon.gov)**